# THE HAPPY HIGHWAY TO A SUCCESSFUL EVENT

FREE DOWNLOAD

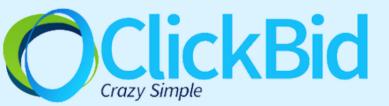

## **SELLING TICKETS THROUGH CLICKBID**

### Set up the ClickBid Ticket Page

- Ticket Page How to Best Practice
- <u>Sample Ticket Page</u>

### Set up the ClickBid Event Landing Page

- Landing Page How To Best Practice
- <u>Sample Landing Page</u>
- Sell tickets by promoting the ClickBid Landing Page
  - Message your possible attendees outside of ClickBid, letting them know about your site and how they can purchase tickets.
  - Ensure your ClickBid Ticket Page & Event Landing Page are connected together so all information is found on 1 link.
- 📀 Convert Ticket Purchasers/ Guests into Bidders
  - Guests to Bidders Best Practice
  - Without turning guests into bidders, the guest will not have access to the silent auction.

### Setting Up Your Auction

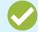

- Add Auction Items
  - <u>Adding Items Best Practice</u>
- Add the Auction Items Preview to your ClickBid Event Landing Page
- Communicate your Event Page to your ticket purchasers through Mass Messaging Add-On.
  - Message your bidders about your auction preview, communicate starting times, and any other helpful information.

Once your event start date and time pass, your auction is open and ready for bidding!

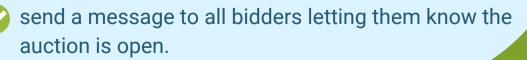

### SELLING TICKETS OUTSIDE OF CLICKBID

Get Ticket Purchasers into ClickBid as Bidders

Mass Upload of Bidders Best Practice

### Set up the ClickBid Event Landing Page

- Landing Page How To Best Practice
- Sample Landing Page

#### Setting Up Your Auction

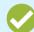

Add Auction Items

Adding Items Best Practice

Add the Auction Items Preview to your ClickBid Event Landing Page

- Communicate your Event Page to your ticket purchasers through Mass Messaging Add-On.
  - Message your bidders about your auction preview, communicate starting times, and any other helpful information.
- Once your event start date and time pass, your auction is open and ready for bidding!

Send a message to all bidders letting them know the auction is open.

### SELLING TICKETS OUTSIDE OF CLICKBID & INTEGRATING WITH A CRM

#### Connect your CRM account with ClickBid

- <u>Neon Best Practice</u>
- Salesforce Best Practice
- Kindful Best Practice
- Raiser's Edge NXT Best Practice
- <u>Classy Best Practice</u>

Import Ticket Purchasers as Bidders using Integration

• Follow the Best Practice for your integration on how to import bidders.

#### Set up the ClickBid Event Landing Page

- Landing Page How To Best Practice
- Sample Landing Page

#### Setting Up Your Auction

- Add Auction Items
  - Adding Items Best Practice

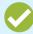

Add the Auction Items Preview to your ClickBid Event Landing Page

- Communicate your Event Page to your ticket purchasers through Mass Messaging Add-On.
  - Message your bidders about your auction preview, communicate starting times, and any other helpful information.

Once your event start date and time pass, your auction is open and ready for bidding!

Send a message to all bidders letting them know the auction is open.

### SELF REGISTRATION THROUGH CLICKBID

### Set up the ClickBid Event Landing Page

- Landing Page How To Best Practice
- Sample Landing Page
- Allow Bidder Registration
  - Bidder Registration Best Practice
- Promote your ClickBid Event Landing Page and prompt your guests to Register to Bid

Setting Up Your Auction

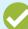

Add Auction Items

- <u>Adding Items Best Practice</u>
- Add the Auction Items Preview to your ClickBid Event Landing Page

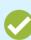

Communicate your Event Page to your ticket purchasers through Mass Messaging Add-On.

• Message your bidders about your auction preview, communicate starting times, and any other helpful information.

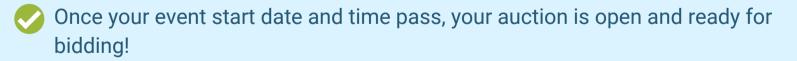

Send a message to all bidders letting them know the auction is open.

### THE HAPPY HIGHWAY TO A SUCCESSFUL EVENT

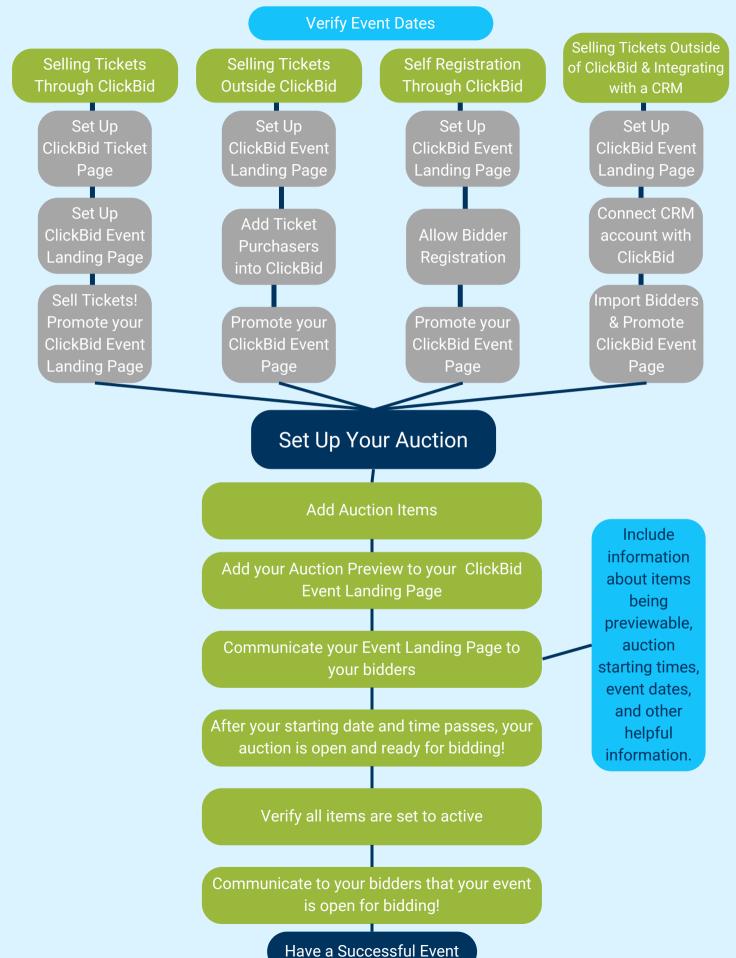